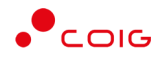

# Portal Aukcji Niepublicznych

Instrukcja dla użytkowników

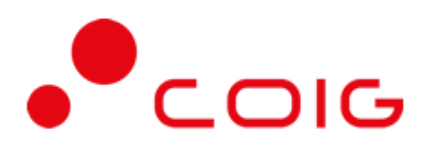

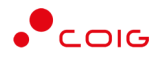

# Spis treści

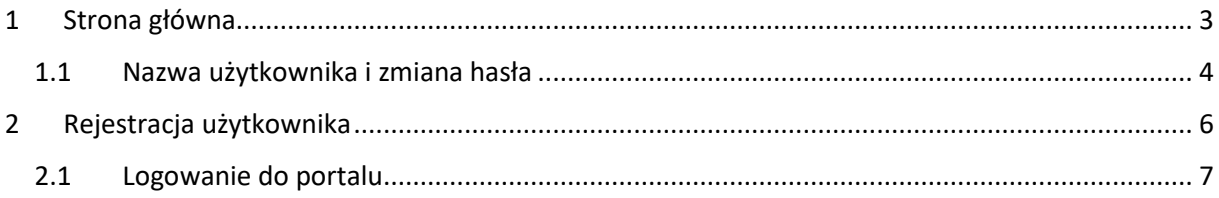

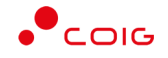

**Uwaga! Wszelkie wizualizacje (zrzuty ekranu) zamieszczone w niniejszej instrukcji przedstawiają przykładowe dane oraz grafikę, które mogą być różne w zależności od ustawień konfiguracyjnych Portalu przez Administratora.**

Przed przystąpieniem do udziału w aukcjach na Portalu Aukcji Niepublicznych zalecane jest zapoznanie się z niniejszą instrukcją oraz materiałami dostępnymi w dziale *Pomoc*.

### <span id="page-2-0"></span>1 Strona główna

W przeglądarce internetowej należy wprowadzić adres Portalu Aukcji Niepublicznych.

Zostanie wyświetlona strona główna, jak przedstawiono poniżej.

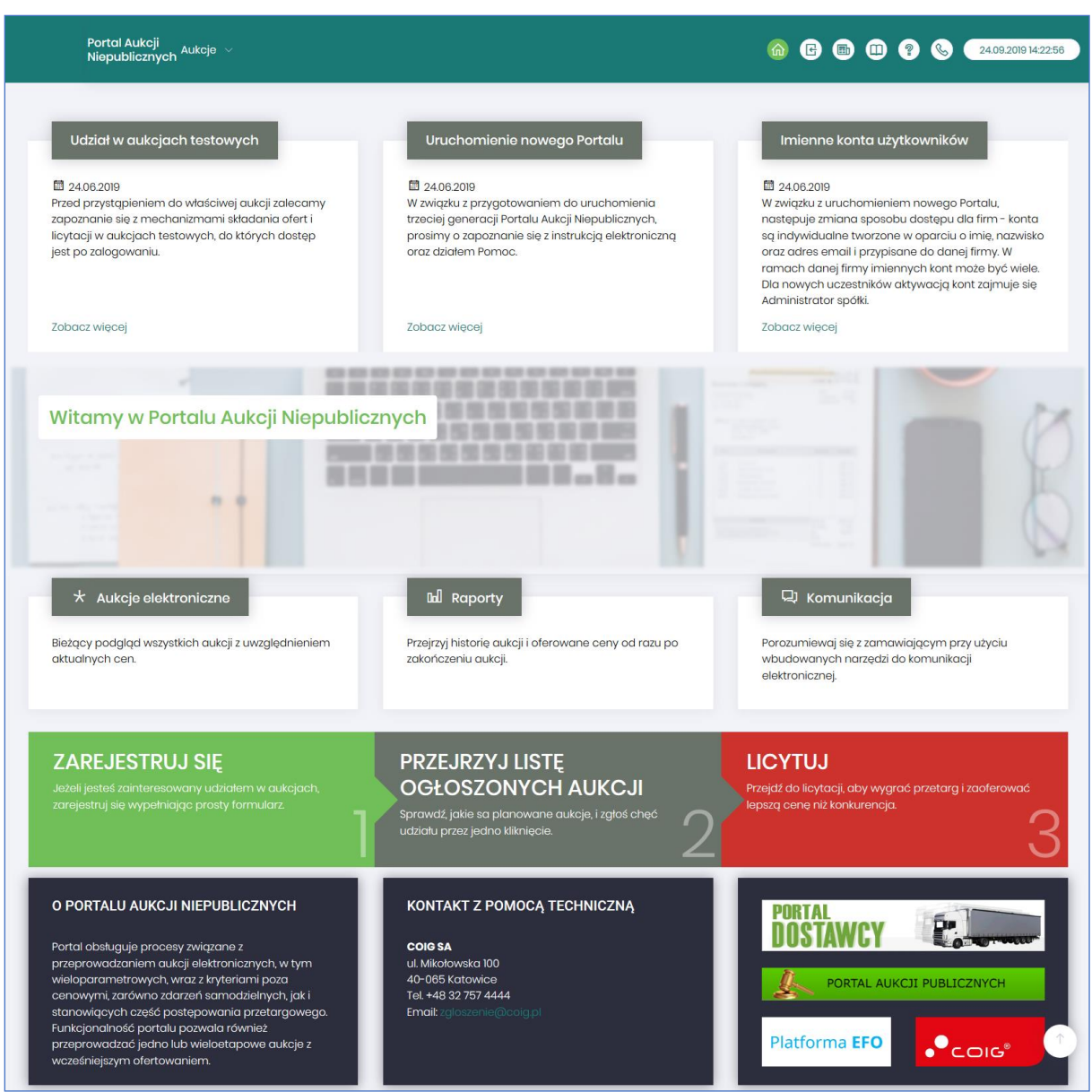

![](_page_3_Picture_1.jpeg)

W górnym prawym rogu znajdują się następujące odnośniki:

![](_page_3_Picture_193.jpeg)

### <span id="page-3-0"></span>1.1 Nazwa użytkownika i zmiana hasła

Po kliknięciu w ikonę z nazwą użytkownika, wyświetlą się *Informacje o użytkowniku*. Są to dane wprowadzone w momencie tworzenia konta użytkownika Portalu. W zależności od sposobu, w jaki zostało utworzone konto użytkownika, dane tu prezentowane zostały wprowadzone przez Użytkownika w *Formularzu rejestracyjnym*, bądź przez Organizatora aukcji.

ustawiony na danym stanowisku roboczym (na komputerze

Użytkownika) nie jest powiązany z czasem serwerowym.

Istnieje możliwość dodania zdjęcia poprzez kliknięcie na ikonę Użytkownika i załadowanie pliku graficznego w formacie gif, jpg, png, o rozmiarze nie przekraczającym 5 MB.

![](_page_3_Picture_194.jpeg)

![](_page_4_Picture_1.jpeg)

Po kliknięciu w *Zmiana hasła* wyświetlane jest okno umożliwiające zmianę aktualnego hasła, gdzie należy odpowiednio uzupełnić pola wymagane zaznaczone gwiazdką (patrz rys. poniżej).

![](_page_4_Picture_22.jpeg)

![](_page_5_Picture_1.jpeg)

### <span id="page-5-0"></span>2 Rejestracja użytkownika

Po wybraniu przycisku *Zaloguj się*, zostanie wyświetlony formularz umożliwiający zalogowanie lub rejestrację nowego użytkownika w Portalu Aukcji Niepublicznych.

**Jeżeli użytkownik nie posiada jeszcze konta** (przy pierwszym korzystaniu z Portalu) należy wybrać w części *Rejestracja użytkownika* przycisk *Zarejestruj się.*

![](_page_5_Picture_61.jpeg)

Kolejno zostanie wyświetlony poniższy formularz rejestracyjny.

![](_page_5_Picture_62.jpeg)

![](_page_6_Picture_1.jpeg)

Po kliknięciu przycisku *Zarejestruj*, jeśli wypełniono wszystkie wymagane pola zaznaczone gwiazdką i potwierdzono (poprzez zaznaczenie checkbox'ów) zgodność wszystkich podanych informacji wymaganych ze stanem faktycznym oraz zapoznanie się z niniejszą *Instrukcją* i *Regulaminem*, nastąpi wysłanie formularza do Organizatora aukcji. Pojawi się komunikat (patrz niżej).

## .<br>Zgłoszenie rejestracji zostało wysłane do Organizatora aukcji i oczekuje na obsłużenie. Proszę czekać na powiadomienie z informacją o nadanej Nazwie

Po obsłużeniu zgłoszenia rejestracyjnego przez Organizatora aukcji, do nowego użytkownika Portalu zostanie wysłane powiadomienie e-mail z informacją o nadanym mu unikalnym loginie, czyli Nazwie użytkownika, co umożliwi zalogowanie się do Portalu i uczestnictwo w aukcjach. W szczególnych przypadkach powiadomienie o utworzeniu konta użytkownika może trafić do spamu, lub innego folderu na serwerze pocztowym. Aby wiadomości nie były uznawane przez klienta pocztowego za SPAM, należy dodać adres portalu do zaufanych nadawców.

Aby w pełni móc korzystać z Portalu wymagana jest aktywacja konta użytkownika, polegająca na ustawieniu własnego, tajnego hasła dostępu.

Nowy Użytkownik otrzymuje wiadomość o treści, jaką przykładowo zamieszczono poniżej:

*Szanowni Państwo,* 

*W związku z zaproszeniem do uczestnictwa w aukcji elektronicznej w Portalu Aukcji Niepublicznych dostępnej pod adresem https://lain3-xxxxxxx.xxxx.biz/ lub akceptacją zgłoszenia rejestracyjnego w ww. Portalu, założone zostało konto o loginie: 6\_agncze* 

*Podczas pierwszego logowania proszę skorzystać z opcji "Nie pamiętam hasła".* 

*Te same loginy oraz hasła obowiązują dla wszystkich aukcji w Portalu Aukcji Niepublicznych.* 

*Wiadomość została wygenerowana automatycznie, prosimy na nią nie odpowiadać.* 

*Z poważaniem,* 

*Administrator Portalu Aukcji Niepublicznych*

### <span id="page-6-0"></span>2.1 Logowanie do portalu

Aktywacja konta umożliwia użytkownikowi zalogowanie się i korzystanie z pełnej funkcjonalności portalu.

![](_page_6_Picture_144.jpeg)

![](_page_7_Picture_0.jpeg)

Przy pierwszym logowaniu lub w razie problemów z logowaniem należy użyć opcji *Nie pamiętam hasła.* Zostanie wyświetlony poniższy formularz:

![](_page_7_Picture_64.jpeg)

Po wprowadzeniu zarejestrowanego wcześniej adresu email, system wyśle tymczasowy link umożliwiający zmianę hasła. Link ważny jest przez 24h od momentu wygenerowania i służy do jednorazowej zmiany hasła. Wysłanie wiadomości z linkiem potwierdzone jest następującym komunikatem:

Po poprawnym zalogowaniu wyświetlone zostanie okno z *Regulaminem Administratora*. Należy go przeczytać i zaakceptować poprzez kliknięcie na dole okna *Akceptacja,* co umożliwi dalsze korzystanie z portalu.

![](_page_8_Picture_1.jpeg)

![](_page_8_Picture_55.jpeg)

Jeżeli Użytkownik nie zaakceptuje Regulaminu Administratora nastąpi automatyczne wylogowanie z konta – pojawi się następujący komunikat:

Data i godzina, wraz z nazwą użytkownika osoby akceptującej regulamin są przechowywane w systemie.

#### **Uwaga!**

W przypadku kilku nieudanych prób logowania konto zostanie zablokowane. Użytkownik ma możliwość samodzielnego odblokowania konta poprzez skorzystanie z opcji Nie pamiętam hasła.

![](_page_8_Picture_8.jpeg)